Презентация на тему: «Объектная модель Microsoft Office. Основные объекты и их свойства и методы»

> Подготовила: И.Г. Никишина Студентка первого курса Отделения «Финансы и кредит»

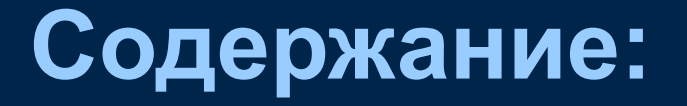

- СОСТАВ И НАЗНАЧЕНИЕ MICROSOFT **OFFICE**
- **II ТЕКСТОВЫЙ РЕДАКТОР WORD**
- D EXCEL
- POWERPOINT
- D ACCESS
- Outlook Express
- Publisher
- InfoPath

# СОСТАВ И НАЗНАЧЕНИЕ MICROSOFT **OFFICE**

# **Большие прикладные**

**программы:**

- **WORD**
- **EXCEL**
- **POWER POINT**
- **ACCESS**
- **OUTLOOK**
- **PUBLISHER**
- **INFOPATH**

## **Программы - помощники:**

- **Программа Graph**
- **Программа Organization Chart**
- **Программа Equation Editor**
- **Программа WordArt**
- **Программа ClipArt Gallery**

## **Система оперативной помощи:**

- **Пакет Office**
- **Талантливые Мастера (Wizards)**
- **Карточки шпаргалки (Cue Cards)**
- **Функция Просмотр (Preview) и Примеры (Demos )**

# **Диспечер Microsoft Office:**

**МОМ**

# ТЕКСТОВЫЙ РЕДАКТОР WORD

### **При работе с текстом могут производиться следующие операции:**

- **Выделение текста;**
- **Выбор шрифта;**
- **Выбор размера символов;**
- **Выбор стиля;**
- **Форматирование абзацев;**
- **Центрирование строк (абзацев);**
- **В Разделение страниц;**
- **Удаление и восстановление строк (абзацев);**
- **Отмена и восстановление действий;**
- **Редактирование текста;**
- **Проверка орфографии.**

### **Создание таблицы:**

**Таблица/Вставить таблицу** 

 **или** 

**с помощью кнопки <Вставить таблицу>**

### **Вставка информации в документ:**

**В любое место создаваемого документа можно вставить дополнительную информацию, перечень которой указан в команде Вставка.** 

**Установить курсор в нужное место, а затем выбрать пункт меню Вставка и выбрать нужную вставку.**

### **Печать:**

**Файл/Предварительный просмотр или нажать кнопку <Предварительный просмотр> на панели инструментов Стандартная.**

**Файл/ Печать, затем установить символ «**◉**» в окне «Страницы» => <ОК>** 

# EXCEL

## **ОФОРМЛЕНИЕ ТАБЛИЦЫ:**

**Вызовите на экран электронную таблицу.** 

### **Для этого:**

- **Подайте команду Файл/Открыть;**
- **Выберите нужный каталог и Зафиксируйте его двойным щелчком мыши;**
- **Выберите нужное имя файла и нажмите кнопку Открыть.**
- **Измените шрифт.**
- **Выровняйте заголовок по центру.**
- **Измените цвет фона.**
- **Уберите распределительные линии сетки.**
- **Постройте рамки.**
- **Измените высоту строки.**

## **ПОСТРОЕНИЕ ДИАГРАММ**:

- Вызовите на экран электронную таблицу.
- Выделите числовые ячейки вместе с заголовками строк и столбцов.
- На панели инструментов Стандартная нажмите кнопку <Мастер диаграмм>.
- На свободной части рабочего листа постройте прямоугольник и отпустите клавишу ЛМ.
- Откроется первое диалоговое окно <Мастера диаграмм>.
- Нажмите кнопку <Закончить>.

# POWERPOINT

# **основные этапы создания презентации:**

- **Запустите PowerPoint , выберите команду New (Новый) меню File ( Файл ).**
- **Выбор способа создания новой презентации.**
- **Выбор макета первого слайда.**
- **Создание первого слайда презентации.**
- **Начало создания второго слайда презентации.**
- **Выбор макета второго слайда.**
- **Разработка второго слайда презентации.**
- **Использование элементов дизайна для оформления слайдов презентации.**
- **Применение шаблонов презентаций.**
- **Режим Slide Sorter (Сортировщик слайдов ) или "Монтажный стол ".**
- **Демонстрация презентации**

# ACCESS **РАЗРАБОТКА ФОРМ.**

- В окне « База данных» выберите режим «Форма» и нажмите кнопку «Создать».
- В окне «Новая форма» с помощью кнопки «С» выведите строку «Таблица1».
- В окне «Новая форма» выберите строку «Мастер форм» и нажмите кнопку «ОК».
- В окне «Создание формы» выбирайте необходимые поля и нажимайте кнопку «>». Нажмите кнопку «Далее».
- Выберите внешний вид формы «В один столбец» и нажмите кнопку «Далее».
- Выберите стиль формы. Нажмите кнопку «Далее».
- Введите заголовок создаваемой формы. Нажмите кнопку «Готово».

## **СОЗДАНИЕ ОТЧЕТОВ.**

- **В окне « База данных» выберите режим «Отчет» и нажмите кнопку «Создать».**
- **В окне «Новый отчет» с помощью кнопки «**∇**» выберите строку «Таблица1», выберите «Мастер отчетов» и нажмите кнопку «ОК».**
- **В окне «Создание отчетов» выберите необходимые поля, нажимая кнопку «>».**
- **В окне «Создание отчетов» на запрос «Добавить уровни группировки?» нажмите кнопку «Далее».**
- **Выберите порядок сортировки по фамилии. Нажмите кнопку «Далее».**
	- **Выберите вид макета отчета и ориентацию. Нажмите кнопку «Далее».**
- **Выберите стиль отчета и нажмите кнопку «Далее».**
- **Введите заголовок отчета. Установите флажок «**◉**» в строке «Просмотр отчета». Нажмите кнопку «Готово».**

# **СОЗДАНИЕ ЗАПРОСОВ**:

**Выведите на экран окно «База данных».**

**Выберите режим «Запросы» и нажмите кнопку «Создать».В окне «Новый запрос» выберите «Конструктор» и нажмите кнопку «ОК».**

**В появившемся окне «Добавление таблицы» выберите раздел «Таблицы» и в нем название «Таблица1», нажмите кнопку «Добавить» и затем кнопку «..».**

**Нужно ввести в нижней части окна «Запрос на выборку» На панели инструментов нажмите кнопку «Построить». В окне «Построитель выражений» переведите курсор на строку с символом «+ Таблица» и нажмите кнопку «ОК». Окно исчезнет.**

**Подайте команду Запрос/Запуск. В результате появится окно «Запрос на выборку», содержащее таблицу с запрашиваемыми данными.**

# Outlook Express

### **Пересылка вложенных файлов по E-mail:**

 **Разместив курсор в окне для ввода письма, нажмите кнопку с изображением скрепки на панели инструментов. В ответ на экран будет выведено стандартное диалоговое окно с изображением файловой структуры вашего компьютера.** 

 **Когда вы найдете на диске нужный файл, выделите его и нажмите кнопку Вложить (Attach). Outlook Express вставит файл в ваше электронное письмо, и ниже тела письма появится дополнительное окно со значком вставленного файла**

## **Адресная книга Outlook Express**

**Заполнять адресную книгу Outlook Express можно в двух режимах:**

**Заранее ввести данные**.

 **Пополнять адресную книгу "на лету", по мере работы с почтой, просто копируя туда адреса** 

**пришедших писем.**

# Publisher

## **Возможности:**

- **Сабмит статей (полуавтомат, ручной)**
- **Генератор статей**
- **Автоматически наполняемый синонимайзер**
- **Закрепление за полем неограниченного количество альтернативных названий, что значительно увеличивает вероятность нахождения необходимого поля на сайте**
- **Проверка баз на "битость"**
- **Привязка значения полей к файлам (все значения из файла случайным образом, фиксированное значение по всем файлам)**
- **Встроен Яндекс.Директ, Rambler, Mail.ru, зарубежные сервисы для подбора ключей и составления описаний**
- **Социальные сети**
- **Отчеты**
- **Мультиязычность**

# **Назначение:**

**Создание, макетирование и публикация эффектных материалов.**

# InfoPath

### **позволяет выполнять следующие действия:**

- **Создание шаблонов форм в режиме конструктора можно разрабатывать и публиковать удобные для пользователя интерактивные формы.**
- **позволяет вставлять элементы управления, с помощью которых пользователь может добавлять, удалять, заменять и скрывать разделы формы.** 
	- **Можно создавать самые различные шаблоны формы .**

### *Для чего используется приложение:*

 **Для сбора бизнес-данных от разных лиц Можно создать шаблон формы для отчета о расходах для сотрудников организации.**

## **Работа InfoPath с другими**

**приложениями и технологиями:**

# **Служба InfoPath Forms Services.**

- **Microsoft Office Excel.**
- **Microsoft Office Outlook.**
- **Microsoft Office Access.**
- **Microsoft Office Word.**
- **Microsoft SQL Server.**
- **Microsoft Windows SharePoint Services.**
- **Microsoft Office SharePoint Server 2007.**
- **Microsoft Script Editor.**
- **Microsoft Visual Studio 2005 Tools for. Applications (VSTA).**
- **Microsoft Visual Studio 2005.**
- **Веб-службы.**
- **XML-схемы.**

# СПАСИБО ЗА ВНИМАНИЕ!!!

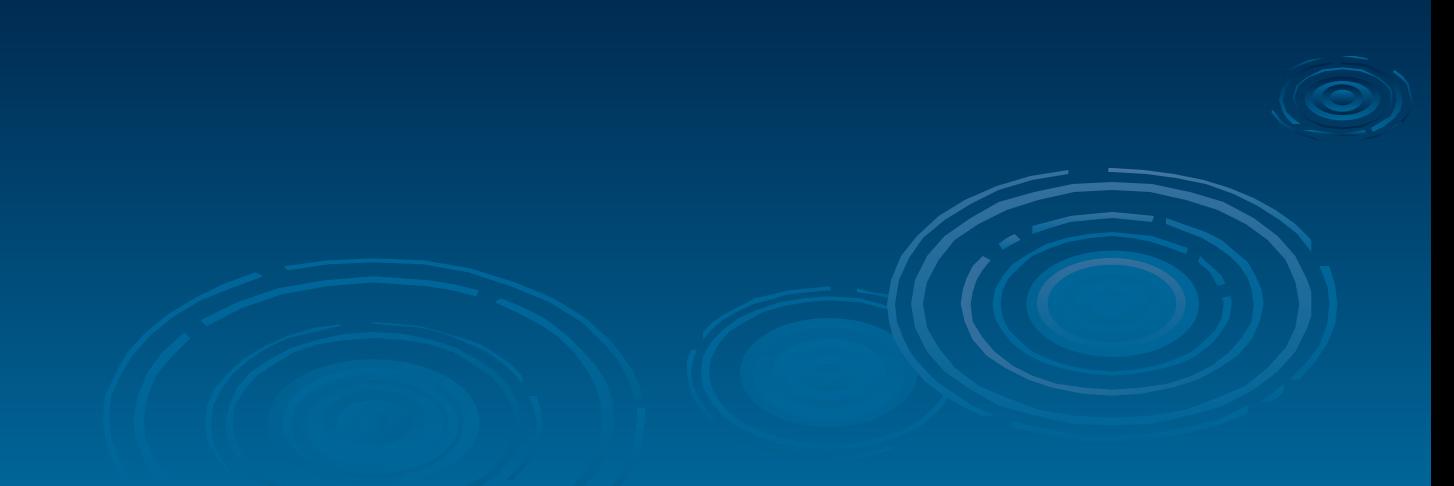